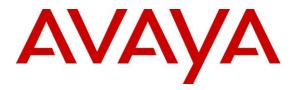

Avaya Solution & Interoperability Test Lab

## **Application Notes for Convergys AppTrigger with Avaya SIP Enablement Services - Issue 1.0**

#### Abstract

These Application Notes describe the configuration steps required for Convergys AppTrigger to successfully interoperate with Avaya Communication Manager and Avaya SIP Enablement Services (SES).

The overall objective of the interoperability compliance testing is to verify the SIP trace between Convergys AppTrigger and Avaya SIP Enablement Services.

Information in these Application Notes has been obtained through DevConnect compliance testing and additional technical discussions. Testing was conducted via the DevConnect Program at the Avaya Solution and Interoperability Test Lab.

## 1. Introduction

These Application Notes describe the procedures for configuring Convergys AppTrigger which was compliance tested with Avaya Communication Manager and Avaya SIP Enablement Services (SES). Convergys AppTrigger is a network element that sits between the application cloud and the converging network and control layer to provide and manage connectivity to the evolving network for multiple applications. It is a scalable, carrier grade network element that enables legacy, intelligent network (IN), IP and next generation IMS applications to be immune from the ever evolving network. It insulates enhanced applications from the network via a programmable network abstraction engine, thereby providing the application consistent call/session control functions independent of each network.

Convergys AppTrigger is an Application Session Controller (ASC) which transfers the received calls to Avaya SES via a SIP trunk. Avaya SES will then send the received calls from Convergys AppTrigger to operators using the Communication Manager Server Address Map in Avaya SES.

These Application Notes assume that Avaya Communication Manager and Avaya SES are already installed and basic configuration steps have been performed. Only steps relevant to this compliance test will be described in this document. For further details on configuration steps not covered in this document, consult [3].

#### 1.1. Interoperability Compliance Testing

The overall objective of the interoperability compliance testing is to verify SIP traces between Avaya SES and Convergys AppTrigger for each call. SIP traces were verified for the following scenarios:

| <b>Description:</b> SIP-SIP A>B Success Case – A side terminates |
|------------------------------------------------------------------|
| <b>Description:</b> SIP-SIP A>B Success case – B side terminates |
| Description: SIP-SIP – 404 Not Found                             |
| Description: SIP-SIP – 486 Busy                                  |
| Description: SIP-SIP – Unanswered call abandoned                 |
| Description: SIP-SIP A>B Success Case – Verify Voice path        |
| Description: SIP-SIP A>B Success Case – Verify inband DTMF       |
| Description: SIP-SIP – Unanswered call RNA Timer expiry          |
| Description: SIP-SIP A>B Success Case – Verify call trace        |

### 1.2. Support

Technical support for Convergys AppTrigger can be obtained by contacting AppTrigger via <a href="mailto:support@apptrigger.com">support@apptrigger.com</a> or by calling 866-227-7487 Option 2

## 2. Reference Configuration

**Figure 1** illustrates a sample configuration consisting of an Avaya S8720 Server, an Avaya G650 Media Gateway, an Avaya SIP Enablement Services (SES) server, and Convergys AppTrigger. The solution described herein is also extensible to other Avaya Media Servers and Media Gateways. Avaya S8300 Servers with an Avaya G450 Media Gateway were included in

| CRK; Reviewed: | Solution & Interoperability Test Lab Application Notes | 2 of 23         |
|----------------|--------------------------------------------------------|-----------------|
| SPOC 5/27/2009 | ©2009 Avaya Inc. All Rights Reserved.                  | AppTriggerSES51 |

the test to provide an inter-switch scenario. For completeness, Avaya 4600 Series SIP IP Telephones, Avaya 4600 Series H.323 IP Telephones, Avaya 9600 Series SIP IP Telephones, and Avaya 9600 Series H.323 IP Telephones were included during the compliance test.

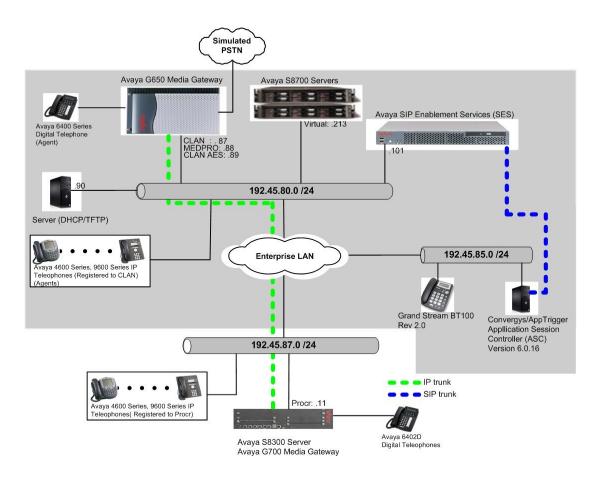

# Figure 1. Test configuration of Convergys AppTrigger with Avaya SIP Enablement Services

## 3. Equipment and Software Validated

The following equipment and software were used for the sample configuration provided:

| Equipment                                        | Software                          |  |  |
|--------------------------------------------------|-----------------------------------|--|--|
| Avaya S8720 Servers                              | Avaya Communication Manager 5.1.2 |  |  |
|                                                  | (R015x.01.2.416.4)                |  |  |
| Avaya G650 Media Gateway                         |                                   |  |  |
| TN2312BP IPSI                                    | HW11 FW030                        |  |  |
| TN799DP CLAN                                     | HW20 FW017                        |  |  |
| TN2302AP MEDPRO                                  | HW01 FW108                        |  |  |
| Avaya S8300 Server                               | Avaya Communication Manager 5.1.2 |  |  |
|                                                  | (R015x.01.2.416.4)                |  |  |
| Avaya G700 Media Gateway                         | 28.17                             |  |  |
| Avaya 4600 Series IP Telephone                   |                                   |  |  |
| 4620SW                                           | 2.9                               |  |  |
| 4625SW                                           | 2.9                               |  |  |
| Avaya 9600 Series IP Telephone                   |                                   |  |  |
| 9630                                             | 2.0                               |  |  |
| 9650                                             | 2.0                               |  |  |
| Avaya 64xx Series Digital Telephones             |                                   |  |  |
| 6408D+                                           | -                                 |  |  |
| 6402D                                            | -                                 |  |  |
| Analog Telephone                                 | -                                 |  |  |
| Avaya C363T Converged Stackable Switch (Layer 3) | 4.5.14                            |  |  |
| Extreme Summit 48 Switch (Layer 3)               | 4.1.21                            |  |  |
| Convergys AppTrigger on linux MV3.1              | 6.0.16.B554-183                   |  |  |

## 4. Configure Avaya Communication Manager

This section provides the procedures for configuring node names, hunt/skill groups, vectors, Vector Directory Numbers (VDN), agents, agent login/logoff codes, stations, SIP trunk, SIP signaling, and Incoming Call Handling Treatment on Avaya Communication Manager. All the configuration changes in Avaya Communication Manager are performed through the System Access Terminal (SAT) interface. The highlights in the following screens indicate the values used during the compliance test.

#### 4.1. Configure a node name for Avaya SIP Enablement Services

The node name configured in this section will be utilized for the SIP trunk configuration between Avaya Communication Manager and Avaya SIP enablement services. Enter the **change node-names ip** command. In the compliance-tested configuration, the CLAN and SIP IP address were utilized for Near-end Node and Far-end Node, respectively.

| change node-names | ip            |    |      |       | Page | 1 of | 2 |
|-------------------|---------------|----|------|-------|------|------|---|
|                   |               | ΙP | NODE | NAMES |      |      |   |
| Name              | IP Address    |    |      |       |      |      |   |
| CLAN              | 192.45.80.87  |    |      |       |      |      |   |
| ESS               | 192.45.80.216 |    |      |       |      |      |   |
| MEDPRO            | 192.45.80.88  |    |      |       |      |      |   |
| MEDPRO2           | 192.45.80.161 |    |      |       |      |      |   |
| S8300G700         | 192.45.87.11  |    |      |       |      |      |   |
| SIP               | 192.45.80.101 |    |      |       |      |      |   |

#### 4.2. Hunt/Skill Groups, Agent Logins, and Call Vectoring

Enter the **display system-parameters customer-options** command. On **Page 6**, verify that the ACD, Expert Agent Selection (EAS) and Vectoring (Basic) fields are set to **y**. If not, contact an authorized Avaya account representative to obtain these licenses.

```
display system-parameters customer-options
                                                                Page 6 of 11
                        CALL CENTER OPTIONAL FEATURES
                          Call Center Release: 3.0
                               ACD? y
                                                               Reason Codes? n
                      BCMS (Basic)? y
                                                   Service Level Maximizer? n
                                        Service Level Maxımızer? n
Service Observing (Basic)? y
         BCMS/VuStats Service Level? n
  BSR Local Treatment for IP & ISDN? n Service Observing (Remote/By FAC)? y
                 Business Advocate? n
                                                   Service Observing (VDNs)? n
                   Call Work Codes? n
                                                                  Timed ACW? N
      DTMF Feedback Signals For VRU? n
                                                          Vectoring (Basic)? y
                  Dynamic Advocate? n
                                                      Vectoring (Prompting)? n
       Expert Agent Selection (EAS)? y
                                                  Vectoring (G3V4 Enhanced)? n
                           EAS-PHD? n
                                                   Vectoring (3.0 Enhanced)? n
                                        Vectoring (ANI/II-Digits Routing)? n
                  Forced ACD Calls? n
              Least Occupied Agent? n
                                          Vectoring (G3V4 Advanced Routing)? n
         Lookahead Interflow (LAI)? n
                                                          Vectoring (CINFO)? n
                                         Vectoring (Best Service Routing)? n
Multiple Call Handling (On Request)? n
   Multiple Call Handling (Forced)? n
                                                      Vectoring (Holidays)? n
  PASTE (Display PBX Data on Phone)? n
                                                      Vectoring (Variables)? n
        (NOTE: You must logoff & login to effect the permission changes.)
```

| Solution & Interoperability Test Lab Application Notes | 5 |
|--------------------------------------------------------|---|
| ©2009 Avaya Inc. All Rights Reserved.                  |   |

CRK; Reviewed:

SPOC 5/27/2009

Once the Expert Agent Selection (EAS) field is set to y, from the previous step, enter the **change** system-parameters features command. On Page 11, verify that the Expert Agent Selection (EAS) Enabled field is set to y. To enable the EAS feature, the Expert Agent Selection field in both system-parameters customer-options and system-parameters features pages should be set to y.

| · · · · ·                                   | - 11 C 10               |
|---------------------------------------------|-------------------------|
| change system-parameters features           | Page 11 of 18           |
| FEATURE-RELATED SYSTEM                      | PARAMETERS              |
| CALL CENTER SYSTEM PARAMETERS               |                         |
| EAS                                         |                         |
| Expert Agent Selection (EAS) Enabled?       | V                       |
| Minimum Agent-LoginID Password Length:      |                         |
| Direct Agent Announcement Extension:        | Delay:                  |
| 5                                           | -                       |
| Message Waiting Lamp Indicates Status For:  | Station                 |
| MECHODING                                   |                         |
| VECTORING                                   |                         |
| Converse First Data Delay:                  | 0 Second Data Delay: 2  |
| Converse Signaling Tone (msec):             | 100 Pause (msec): 30    |
| Prompting Timeout (secs):                   | 10                      |
|                                             |                         |
| Reverse Star/Pound Digit For Collect Step?  | n                       |
|                                             |                         |
| Store VDN Name in Station's Local Call Log? | 77                      |
| SERVICE OBSERVING                           | Ŷ                       |
|                                             | w or Conference Menel n |
| Service Observing: Warning Tone?            | -                       |
| Service Observing Allowed with Exclusion?   |                         |
| Allow Two Observers in Same Call?           | У                       |

Enter the **add hunt-group**  $\langle n \rangle$  command, where **n** is an unused hunt group number. On **Page 1** of the HUNT GROUP form, assign a descriptive Group Name and Group Extension valid in the provisioned dial plan. Set the ACD, Queue, and Vector fields to **y**. When ACD is enabled, hunt group members serve as ACD agents and must log in to receive ACD split/skill calls. When Queue is enabled, calls to the hunt group will be served by a queue. When Vector is enabled, the hunt group will be vector controlled.

| add hunt-group 1         |           |         |                  | Page | 1 of | 3 |
|--------------------------|-----------|---------|------------------|------|------|---|
|                          | HUNT      | GROUP   |                  |      |      |   |
|                          |           |         |                  |      |      |   |
| Group Number:            | 1         |         | ACD?             | У    |      |   |
| Group Name:              | test      |         | Queue?           | У    |      |   |
| Group Extension:         | 50011     |         | Vector?          | У    |      |   |
| Group Type:              | ucd-mia   |         |                  |      |      |   |
| TN:                      | 1         |         |                  |      |      |   |
| COR:                     | 1         | I       | MM Early Answer? | n    |      |   |
| Security Code:           |           | Local A | gent Preference? | n    |      |   |
| ISDN/SIP Caller Display: |           |         |                  |      |      |   |
|                          |           |         |                  |      |      |   |
| Queue Limit:             | unlimited |         |                  |      |      |   |
| Calls Warning Threshold: | Port:     |         |                  |      |      |   |
| Time Warning Threshold:  | Port:     |         |                  |      |      |   |
| -                        |           |         |                  |      |      |   |

On **Page 2**, set the Skill field to y, which means that agent membership in the hunt group is based on skills, rather than pre-programmed assignment to the hunt group.

| add hunt-group 1                                                  | Page 2 of 3                                                              |
|-------------------------------------------------------------------|--------------------------------------------------------------------------|
| HUNT GROUP                                                        |                                                                          |
| Skill? y<br>AAS? n<br>Measured: internal<br>Supervisor Extension: |                                                                          |
| Controlling Adjunct: none                                         |                                                                          |
| VuStats Objective:                                                |                                                                          |
| Redirec<br>Forced Entry of Stroke Cou                             | t on No Answer (rings):<br>Redirect to VDN:<br>nts or Call Work Codes? n |

Enter the **add agent-loginID** <**p**> command, where **p** is a valid extension in the provisioned dial plan. On **Page 1** of the agent-loginID form, enter a descriptive Name and Password.

| add agent-loginID 50021          | Page 1                          | of 2    |
|----------------------------------|---------------------------------|---------|
| AGENT                            | LOGINID                         |         |
| Teste TD: 50001                  |                                 |         |
| Login ID: 50021                  | AAS?                            |         |
| Name: Agent-1                    | AUDIX?                          |         |
| TN: 1                            | LWC Reception:                  | spe     |
| COR: 1                           | LWC Log External Calls?         | n       |
| Coverage Path:                   | AUDIX Name for Messaging:       |         |
| Security Code:                   |                                 |         |
| _                                | LoginID for ISDN/SIP Display?   | n       |
|                                  | Password:                       |         |
|                                  | Password (enter again):         |         |
|                                  | Auto Answer:                    | station |
|                                  | MIA Across Skills:              | system  |
|                                  | ACW Agent Considered Idle:      | system  |
|                                  | Aux Work Reason Code Type:      | system  |
|                                  | Logout Reason Code Type:        | system  |
| Maximum time age                 | ent in ACW before logout (sec): | system  |
|                                  | Forced Agent Logout Time:       | :       |
|                                  |                                 |         |
| WARNING: Agent must log in again | before changes take effect      |         |

On **Page 2**, set the Skill Number (SN) to the hunt group number previously created. The Skill Level (SL) may be set according to customer requirements.

Repeat this step as necessary to configure additional agent extensions.

| add agent | -loginID | 50021                    |          |         |         | Page 2       | of    | 2 |
|-----------|----------|--------------------------|----------|---------|---------|--------------|-------|---|
| Dir       | oat Jaon | + 01-111.                | AGENI    | LOGINID |         |              |       |   |
|           | -        | t Skill:<br>ference: ski | ll-level |         | Local ( | Call Prefere | ence? | n |
| SN        | SL       | SN                       | SL       | SN      | SL      | SN           | SL    |   |
| 1: 1      | 1        | 16:                      |          | 31:     |         | 46:          |       |   |
| 2:        |          | 17:                      |          | 32:     |         | 47:          |       |   |

Enter the **change vector**  $\langle \mathbf{q} \rangle$  command, where  $\mathbf{q}$  is an unused vector number. Enter a descriptive Name, and program the vector to deliver calls to the hunt/skill group number. Agents that are logged into the hunt/skill group will be able to answer calls queued to the hunt/skill group.

| change vector 1 | Page 1 of 3                                              |
|-----------------|----------------------------------------------------------|
|                 | CALL VECTOR                                              |
| Number: 1       | Name: Queue to skill1<br>Meet-me Conf? n Lock? n         |
| Basic? y        | EAS? y G3V4 Enhanced? n ANI/II-Digits? n ASAI Routing? y |
| Prompting? n    | LAI? n G3V4 Adv Route? n CINFO? n BSR? n Holidays? n     |
| Variables? n    | 3.0 Enhanced? n                                          |
| 01 wait-time    | 2 secs hearing ringback                                  |
| 02 queue-to     | skill 1 pri m                                            |
| 03              |                                                          |

Enter the **add vdn**  $\langle r \rangle$  command, where **r** is an extension valid in the provisioned dial plan. Specify a descriptive Name for the VDN and the **Vector Number** configured in the previous step. In the example below, incoming calls to extension 50000 will be routed to testVDN50000, which in turn will invoke the actions specified in vector 1.

| add vdn 50000  |                     | Page | 1 of | 2 |
|----------------|---------------------|------|------|---|
| VEC            | OR DIRECTORY NUMBER |      |      |   |
|                |                     |      |      |   |
| Ext            | cension: 50000      |      |      |   |
|                | Name*: testVDN50000 |      |      |   |
| Vector         | Number: 1           |      |      |   |
|                |                     |      |      |   |
| Meet-me Confe: | rencina? n          |      |      |   |
|                | -                   |      |      |   |
| Allow VDN O    | verride? n          |      |      |   |
|                | COR: 1              |      |      |   |
|                | TN*: 1              |      |      |   |
| Me             | easured: none       |      |      |   |
|                |                     |      |      |   |
| 1st            | Skill*:             |      |      |   |
| 2nd            | Skill*:             |      |      |   |
| 3rd            | Skill*:             |      |      |   |
|                |                     |      |      |   |

Enter the **change feature-access-codes** command. Define the Auto-In Access Code, Login Access Code, and Aux Work Access Code.

```
      change feature-access-codes
      Page 5 of 6

      FEATURE ACCESS CODE (FAC)
      Automatic Call Distribution Features

      After Call Work Access Code: 120
      Assist Access Code: 121

      Auto-In Access Code: 121
      Auto-In Access Code: 122

      Aux Work Access Code: 123
      Login Access Code: 123

      Login Access Code: 125
      Manual-in Access Code: 125

      Manual-in Access Code: 126
      Service Observing Listen Only Access Code: 127

      Service Observing Listen/Talk Access Code: 128
      Add Agent Skill Access Code: 130
```

Enter the **add abbreviated-dialing group** <**g**> command, where **g** is the number of an available abbreviated dialing group. In the DIAL CODE list, enter the Feature Access Codes, created previously, for ACD Login and Logout.

```
      add abbreviated-dialing group 1
      Page 1 of 1

      ABBREVIATED DIALING LIST
      ABBREVIATED DIALING LIST

      Group List: 1
      Group Name: Call Center

      Size (multiple of 5): 5
      Program Ext:

      DIAL CODE
      11: 124

      12: 125
      13:
```

#### 4.3. Configure Stations

Enter the **add station s** command, where **s** is an extension valid in the provisioned dial plan. On **Page 1** of the STATION form, set the Type field to an IP telephone set type, enter a descriptive Name, specify the Security Code, and make sure that the IP Softphone field is set to **y**.

| add station 22001         |                            | Page    | 1 of | 5 |
|---------------------------|----------------------------|---------|------|---|
|                           | STATION                    | -       |      |   |
| Extension: 22001          | Lock Messages? n           |         | BCC: | 0 |
| Type: 4620                | Security Code: *           |         | TN:  | 1 |
| Port: IP                  | Coverage Path 1:           |         | COR: | 1 |
| Name: 22001               | Coverage Path 2:           |         | COS: | 1 |
|                           | Hunt-to Station:           |         |      |   |
| STATION OPTIONS           |                            |         |      |   |
|                           | Time of Day Lock Tab       | le:     |      |   |
| Loss Group: 19            | Personalized Ringing Patte | rn: 1   |      |   |
|                           | Message Lamp E             | xt: 220 | 001  |   |
| Speakerphone: 2-way       | Mute Button Enabl          | -       |      |   |
| Display Language: english | Expansion Modu             | le? n   |      |   |
| Survivable GK Node Name:  |                            |         |      |   |
| Survivable COR: internal  | Media Complex E            |         |      |   |
| Survivable Trunk Dest? y  | IP SoftPho                 | ne? y   |      |   |
|                           |                            |         |      |   |
|                           | IP Video Softpho           | ne? n   |      |   |
|                           |                            | 1 - 0   |      |   |
|                           | Customizable Labe          | is? y   |      |   |

On **Page 4** of the STATION form, for ABBREVIATED DIALING List 2, enter the abbreviated dialing group configured in **Section 4.2**. Configure the following BUTTON ASSIGNMENTS:

- auto-in
- aux-work
- abrv-dial for Login
- abrv-dial for Logout.

| add station 22001   | Page 4 of 5                  |
|---------------------|------------------------------|
|                     | STATION                      |
| SITE DATA           |                              |
| Room:               | Headset? n                   |
| Jack:               | Speaker? n                   |
| Cable:              | Mounting: d                  |
| Floor:              | Cord Length: 1               |
| Building:           | Set Color:                   |
|                     |                              |
| ABBREVIATED DIALING |                              |
| List1: personal 1   | List2: group 1 List3: system |
|                     |                              |
| BUTTON ASSIGNMENTS  |                              |
| 1: call-appr        | 5: auto-in Grp: 1            |
| 2: call-appr        | 6: aux-work RC: Grp: 1       |
| 3: call-appr        | 7: abrv-dial List: 2 DC: 11  |
| 4:                  | 8: abrv-dial List: 2 DC: 12  |
| · ·                 |                              |

#### 4.4. Configure Incoming Call Handling Treatment

As an INVITE message comes to Avaya SES from Convergys AppTrigger, the message contains the extension of Convergys AppTrigger. Avaya SES will send the call to Avaya Communication Manager using the destination extension as the extension of Convergys AppTrigger. In Avaya Communication Manager the extension is converted to either a VDN or Hunt group extension

| CRK; Reviewed: | Solution & Interoperability Test Lab Application Notes |
|----------------|--------------------------------------------------------|
| SPOC 5/27/2009 | ©2009 Avaya Inc. All Rights Reserved.                  |

utilizing the **change inc-call-handling-trmt trunk-group** form, so the agent can answer the call. The following screen shows that the extension 79017 (Convergys AppTrigger extension) is converted to extension 50000 (VDN extension). The trunk group 202 is a trunk group created for a trusted host (Convergys AppTrigger – refer to **Section 5.3**).

```
change inc-call-handling-trmt trunk-group 202Page1 of30INCOMING CALL HANDLING TREATMENTService/ Called Called Del InsertFeature Len Numbertie5 790175 50000tietietietietietie
```

#### 4.5. Configure SIP Signaling

This section describes the steps for administering a signaling group in Avaya Communication Manager for communication between Avaya Communication Manager and Avaya SIP Enablement Services. For a trusted host, a second SIP signaling group is needed, on top of the SIP signaling group between Avaya Communication Manager and Avaya SES. Enter the **add signaling-group** <**t**> command, where **t** is an available signaling group and configure the following:

- Group Type Set to **sip**.
- Near-end Node Name Set to CLAN as displayed in Section 4.1.
- Far-end Node Name Set to the Avaya SES name, SIP, configured in Section 4.1.
- Far-end Domain Set to the IP address of Convergys AppTrigger. In the compliance test **192.45.85.60** was assigned as IP address of Convergys AppTrigger.

```
add signaling-group 202
                                                               Page 1 of 1
                               SIGNALING GROUP
                             Group Type: sip
Group Number: 202
                       Transport Method: tls
  Near-end Node Name: CLAN
                                            Far-end Node Name: SIP
Near-end Listen Port: 5061
                                          Far-end Listen Port: 5061
                                       Far-end Network Region: 1
      Far-end Domain: 192.45.85.60
                                            Bypass If IP Threshold Exceeded? n
        DTMF over IP: rtp-payload
                                             Direct IP-IP Audio Connections? y
                                                       IP Audio Hairpinning? n
        Enable Layer 3 Test? n
 Session Establishment Timer(min): 3
                                                 Alternate Route Timer(sec): 6
```

#### 4.6. Configure Trunk Group

For a trusted Host, a second SIP trunk is needed, on top of a SIP trunk between Avaya Communication Manager and Avaya SES. To create a SIP trunk, enter the **add trunk-group**  $<\mathbf{u}>$ , where  $\mathbf{u}$  is an available trunk group, and configure the following:

- Group Name Enter a descriptive name.
- Group Type Set to the Group Type field to **sip**.
- TAC (Trunk Access Code) Set to any available trunk access code.
- Signaling Group Set to the Group Number field value configured in Section 4.5.
- Number of Members Allowed value is between 0 and 255. Set to a value large enough to accommodate the number of SIP telephone extensions being used.

| add trunk-group 202                                                                 | Page 1 of 21<br>TRUNK GROUP                                                                       |
|-------------------------------------------------------------------------------------|---------------------------------------------------------------------------------------------------|
| Group Number: 202<br>Group Name: AppTrigger<br>Direction: two-way<br>Dial Access? n | Group Type: sip CDR Reports: y<br>COR: 1 TN: 1 TAC: 1001<br>Outgoing Display? n<br>Night Service: |
| Queue Length: 0<br>Service Type: tie                                                | Auth Code? n<br>Signaling Group: 202<br>Number of Members: 10                                     |

## 5. Configure Avaya SIP Enablement Services

This section describes the steps for creating SIP trunks between Avaya SES and Avaya Communication Manager, and between Avaya SES and Convergys AppTrigger. Convergys AppTrigger will be treated as a trusted host. The highlights in the following screens indicate the values used during the compliance test. Default values may be used for all other fields.

#### 5.1. Configure Communication Manager Servers

Launch a web browser, enter <u>https://<IP address of SES server>/admin</u> in the URL, and log in with the appropriate credentials. Click on the Launch SES Administration Interface link upon successful login.

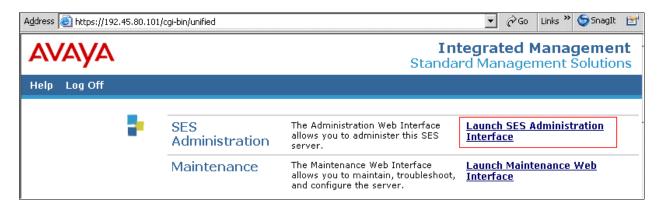

This section provides steps to add SIP-enabled media servers to the SIP domain. In the **Integrated Management SIP Server Management** page, select the **Communication Manager Servers**  $\rightarrow$  **Add** link from the left pane of the screen. The following screen shows the Add Media Server Interface page. The highlighted fields were configured for the compliance test:

- Communication Manager Server Interface Name Enter a descriptive name for the communication manager server interface.
- SIP Trunk IP Address Enter the IP address for the media server's CLAN IP interface that terminates the SIP link from SES.

| avaya                                                                                                    |                                                                                                    | Integrated Management<br>SIP Server Management                                                                                        |
|----------------------------------------------------------------------------------------------------|----------------------------------------------------------------------------------------------------|----------------------------------------------------------------------------------------------------|
| Help Exit                                                                                                    |                                                                                                    | Server: 192.45.80.101                                                                                                    |
| Help Exit  Top  Users Address Map Priorities Adjunct Systems Aggregator Certificate Management Conferences Emergency Contacts Export/Import to ProVision Hosts IM logs Communication Manager Servers Add List Communication Manager Extensions Server Configuration SIP Phone Settings System Status Trace Logger Trusted Hosts | Add Communication Manager<br>Server Interface Name*<br>Host<br>SIP Trunk<br>SIP Trunk Link Type<br>SIP Trunk Link Type<br>SIP Trunk IP Address*<br>Communication Manager<br>Server Admin Address*<br>(see Help)<br>Communication Manager<br>Server Admin Port*<br>Communication Manager<br>Server Admin Port*<br>Communication Manager<br>Server Admin Port*<br>Communication Manager<br>Server Admin Password*<br>Communication Manager<br>Server Admin Password<br>Communication Manager<br>Server Admin Password<br>Communication Manager<br>Server Admin Password<br>Communication Manager<br>Server Admin Password<br>Communication Manager<br>Server Admin Password<br>Confirm* |                                                                                                    |
|                                                                                                    | Fields marked * are required                                                                                                    | when Add or Update is clicked and changing connection type to Telnet will change admin port<br>to 5023 when Add or Update is clicked. |
|                                                                                                    | Add                                                                                                    |                                                                                                    |

Navigate to Communication Manager Servers  $\rightarrow$  List, and select Map on the right pane of the screen.

| AVAYA                                                                  |                      |              |          |                  | egrated Man<br>SIP Server Ma |              |
|------------------------------------------------------------------------|----------------------|--------------|----------|------------------|------------------------------|--------------|
| Help Exit                                                              |                      |              |          |                  |                              | 192.45.80.10 |
| Top<br>■ Users<br>Address Map Priorities                               | List Commu           | nication M   | lanage   | er Server        | s                            |              |
| <ul> <li>Adjunct Systems</li> </ul>                                    | <u>Comm</u>          | ands         |          | <u>Interface</u> | <u>Host</u>                  |              |
| <ul> <li>Adjunct Systems</li> <li>Adjunct Systems</li> </ul>           | Edit Extensions Ma   | p Test-Link  | Delete   | S8720            | 192.45.80.101                |              |
| <ul> <li>Certificate Management</li> </ul>                             |                      |              |          |                  |                              |              |
| Conferences                                                            | Add Another Communic | ation Manage | r Server | Interface        |                              |              |
| Emergency Contacts                                                     |                      |              |          |                  |                              |              |
| Export/Import to ProVision                                             |                      |              |          |                  |                              |              |
| • Hosts                                                                |                      |              |          |                  |                              |              |
| IM logs                                                                |                      |              |          |                  |                              |              |
| <ul> <li>Communication Manager<br/>Servers<br/>Add<br/>List</li> </ul> |                      |              |          |                  |                              |              |

Select Add Map In New Group to start adding an address map.

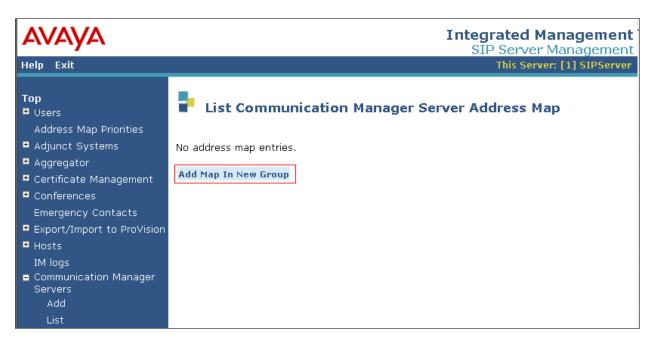

In the Add Communication Manager Server Address Map page, provide the following information:

- Name Enter a descriptive alphanumeric name to identify the map.
- Pattern Enter a regular expression that will match the extension numbers.

Click Add when finished.

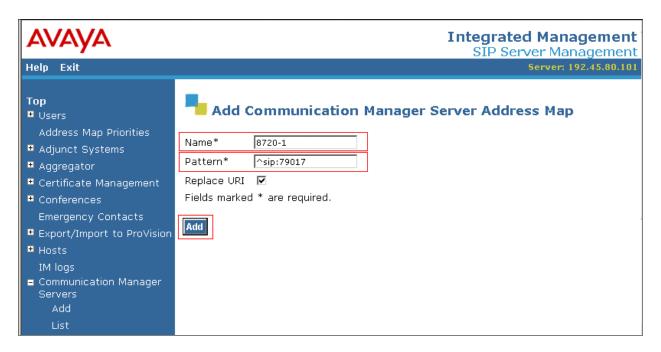

The following screen shows the Communication Manager Server Address Map, after completion.

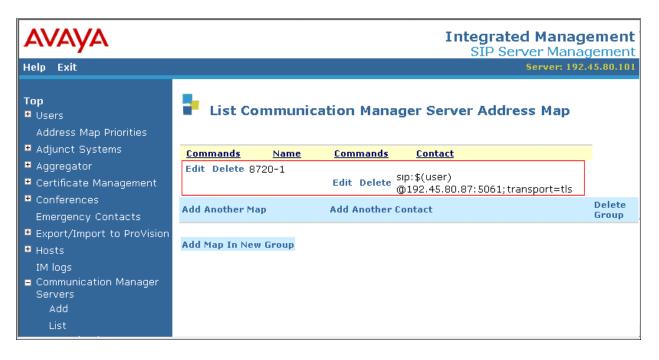

Solution & Interoperability Test Lab Application Notes ©2009 Avaya Inc. All Rights Reserved. 15 of 23 AppTriggerSES51

#### 5.2. Configure Trusted Hosts

This section provides steps to add trusted hosts to be administered in the SIP Enablement Services (SES) database. In the **Integrated Management SIP Server Management** page, select the **Trusted Hosts**  $\rightarrow$  **Add** link from the left pane of the screen. The highlighted fields were configured for the compliance test

- IP Address Enter an IP address of a trusted host.
- Comment Enter a descriptive alphanumeric name to identify the trusted host.

AVAVA **Integrated Management** SIP Server Management Server: 192.45.80.101 Help Exit Тор Add Trusted Host • Users Address Map Priorities IP Address\*: 192.45.85.60 Adjunct Systems 192.45.80.101 💌 Host\* Aggregator • Certificate Management AppTrigger Comment: • Conferences Fields marked \* are required. Emergency Contacts Add Export/Import to ProVision • Hosts IM logs • Communication Manager Servers • Communication Manager • Server Configuration SIP Phone Settings • Survivable Call Processors System Status 🗉 Trace Logger Trusted Hosts Add

#### 5.3. Configure Host Address Map

This section provides steps to add host address map to be administered in the SIP Enablement Services (SES) database. In the **Integrated Management SIP Server Management** page, select the **Hosts**  $\rightarrow$  **List** link from the left pane, and select **Add Map In New Group** from the right pane of the screen.

| AVAYA                                                           |                 |                                     |                 |                | rated Management<br>P Server Management |
|-----------------------------------------------------------------|-----------------|-------------------------------------|-----------------|----------------|-----------------------------------------|
| Help Exit                                                       |                 |                                     |                 |                | Server: 192.45.80.10                    |
| Top<br>■ Users<br>Address Map Priorities<br>■ Adjunct Systems   |                 | <b>ost Addre</b> :<br>192.45.80.101 | ss Map          |                |                                         |
| Aggregator     Accentificante Management                        | <u>Commands</u> | <u>Name</u>                         | <u>Commands</u> | <u>Contact</u> |                                         |
| <ul> <li>Certificate Management</li> <li>Conferences</li> </ul> |                 |                                     |                 |                |                                         |
| Emergency Contacts                                              | Add Map In Ne   | w Group                             |                 |                |                                         |
| Export/Import to ProVision                                      |                 |                                     |                 |                |                                         |
| ■ Hosts<br>List                                                 |                 |                                     |                 |                |                                         |

The highlighted fields were configured for the compliance test

- Name Enter a descriptive alphanumeric name to identify the map.
- Pattern Enter a regular expression that will match the extension numbers. The pattern will be utilized to send calls to Convergys AppTrigger.

| AVAYA                                            | Integrated Management     SIP Server Management |
|--------------------------------------------------|-------------------------------------------------|
| Help Exit                                        | Server: 192.45.80.101                           |
| Top<br>Users                                     | Add Host Address Map                            |
| Address Map Priorities<br>Adjunct Systems        | Name* AppTrigger_79017                          |
| • Aggregator                                     | Pattern* ^sip:79017                             |
| • Certificate Management                         | Replace URI 🔽                                   |
| • Conferences                                    | Fields marked * are required.                   |
| Emergency Contacts<br>Export/Import to ProVision | Add                                             |
| = Hosts                                          |                                                 |
| List                                             |                                                 |
| Migrate Home/Edge                                |                                                 |

To add a host contact, select the Add Another Contact from the right pane of the screen.

| AVAYA                                                                                             |                    |                 |                        | In             | tegrated Manage<br>SIP Server Manag |                 |
|---------------------------------------------------------------------------------------------------|--------------------|-----------------|------------------------|----------------|-------------------------------------|-----------------|
| Help Exit                                                                                         |                    |                 |                        |                | Server: 192.4                       |                 |
| Top<br>Users<br>Address Map Priorities<br>Adjunct Systems<br>Aggregator<br>Certificate Management |                    | 5.80.101<br>ame | Map<br><u>Commands</u> | <u>Contact</u> |                                     |                 |
| <ul> <li>Conferences</li> <li>Emergency Contacts</li> </ul>                                       | Add Another Map    | E               | Add Another Co         | ntact          |                                     | Delete<br>Group |
| <ul> <li>Export/Import to ProVision</li> <li>Hosts</li> </ul>                                     | Add Map In New Gro | pup             |                        |                |                                     |                 |
| List<br>Migrate Home/Edge                                                                         |                    |                 |                        |                |                                     |                 |

From the Add Host Contact screen, provide the following information on the Contact field: sip:\$(user)@192.45.80.101:5060;transport=udp

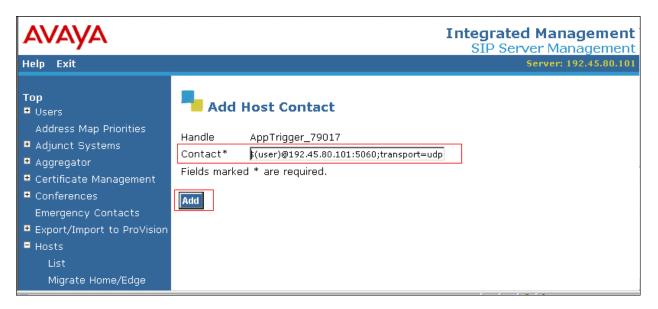

The following screen shows the completion of the Host Address Map configuration.

| AVAYA                                                         |                 |                 |                 | I                         | ntegrated Manage<br>SIP Server Manag |                 |
|---------------------------------------------------------------|-----------------|-----------------|-----------------|---------------------------|--------------------------------------|-----------------|
| Help Exit                                                     |                 |                 |                 |                           | Server: 192.4                        | 5.80.101        |
| Top<br>♥ Users<br>Address Map Priorities<br>♥ Adjunct Systems |                 | ost Address     | Мар             |                           |                                      |                 |
| • Aggregator                                                  | <u>Commands</u> | <u>Name</u>     | <u>Commands</u> | Contact                   | t                                    |                 |
| Certificate Management                                        | Edit Delete A   | ppTrigger_79017 |                 |                           |                                      |                 |
| <ul> <li>Conferences</li> <li>Emergency Contacts</li> </ul>   |                 |                 | Edit Delete     | sip:\$(user)<br>@192.45.8 | 0.101:5060;transport=udp             |                 |
| Export/Import to ProVision                                    | Add Another M   | ар              | Add Another     | Contact                   |                                      | Delete<br>Group |
| Hosts                                                         |                 |                 |                 |                           |                                      |                 |
| List                                                          | Add Map In Ne   | w Group         |                 |                           |                                      |                 |
| Migrate Home/Edge                                             |                 |                 |                 |                           |                                      |                 |

## 6. Configure Convergys AppTrigger

Convergys installs, configures, and customizes Apptrigger ASC for their end customers. This section only describes the interface configuration for Convergys AppTrigger to communicate with Avaya SES. Refer to [3] for configuring Convergys AppTrigger.

In the Linux, change directory to /usr/local/sysadmin/RT-ENV. Run exe/rlwrap exe/RShell-SM.bash, and the >> prompt will appear. Execute the showsipelement /v command to display the URI. The Enter-SIP-Element or Modfy-SIP-Element is used to configure the uri.

| SustemManager: | >> showsipelement /v           |                                       |
|----------------|--------------------------------|---------------------------------------|
| showsipelement |                                |                                       |
| SystemManager: |                                | ELEMENT                               |
|                |                                |                                       |
| SystemManager: |                                | 1                                     |
| SystemManager: | Fields:                        |                                       |
| SystemManager: | id                             | SIPELEM-1-GS                          |
| SystemManager: | RFC2833Enable                  | true                                  |
| SystemManager: | SIDEnable                      | true                                  |
| SystemManager: | autoOOSDetectionEnabled        | LOCAL ELEMENT                         |
| SystemManager: | autoOOSHeartBeatExpOnSwitchOve | r. 10000ms                            |
| SystemManager: | autoOOSHeartBeatTimerMultiple. | 200                                   |
| SystemManager: | echoCancelEnable               | true                                  |
| SystemManager: | echoTail                       | 32                                    |
| SystemManager: | jitterDelay                    | 50ms                                  |
| SystemManager: | localElement                   | SIPUA-1                               |
| SystemManager: | maxCallsAllowed                | 100000                                |
| SystemManager: | onHoldFlag                     | SEND_ONLY                             |
| SystemManager: | packetInterval                 | 20                                    |
| SystemManager: | packetIntervalG723OverRide     | false                                 |
| SystemManager: | payloadValue                   | 96                                    |
| SystemManager: | playAnnouncement               |                                       |
| SystemManager: | privacyHeaderSupportFlag       |                                       |
| SystemManager: | provideBackwardTones           |                                       |
| SystemManager: | silenceSupEnable               |                                       |
| SystemManager: | terminateBearer                |                                       |
| SystemManager: | typeOfService                  |                                       |
| SystemManager: |                                | "sip:192.45.85.63:5060;transport=udp" |
| SystemManager: | Attributes:                    |                                       |
| SystemManager: | Admin state                    |                                       |
| SystemManager: | Oper state                     |                                       |
| SystemManager: | Statistics enabled             |                                       |
| SystemManager: | Status                         | *CALLS[0]                             |

Solution & Interoperability Test Lab Application Notes ©2009 Avaya Inc. All Rights Reserved. The following shows the initial settings file that contains all the provisioning commands of the system, and the file was used during the compliance test.

```
# Database Backup
    Local Date/Time: Tue, Apr. 07, 2009 13:02:47 -0500
#
#
            Version: 6.0.16
 Version Qualifier: B554-183
#
#
              Build: V6.0.16B554 fixes:Friday-12
         Build Time: 0903271233
#
#
              Image: /usr/local/carrius/RT-ENV/exe/SystemManager
         Image Date: Fri, Mar. 27, 2009 13:28:13 -0500
#
         Image Size: 188781378
#
#
          Host Name: SBC1
Load "factory-settings"
Enter-Switch 1 /sctpHeartBeatTimer=1500ms /maxH323Gateway=10
/alarmFloodThreshold=10 /location=PUBLIC_NET_LU /countryCode="1"
                                   /ESWInfoPacketErrorThreshold=0.0001%
/ESWMonitorInterval=300000
/ESWMinPacketErrorThreshold=0.001% /ESWMajPacketErrorThreshold=0.01%
                                      /ESWInfoBandwidthThreshold=60%
/ESWCrtlPacketErrorThreshold=0.1%
                                         /ESWMajBandwidthThreshold=80%
/ESWMinBandwidthThreshold=70%
/ESWCrtlBandwidthThreshold=90%
                                           /CPLevel1Threshold=80%:70%
/CPLevel2Threshold=90%:80%
Enter-Shelf 1 /type=PDSI 4U
Enter-IOCard 1-1 /interfaces=192.45.85.61 /type=AC TP1610 FRAMERS 04E
Enter-SBCCard 1-10 /interfaces=192.45.85.60 /type=PP332
Enter-CMM-Card 1-9-0 /type=PDSi EAN /interfaces=192.45.85.62
Enter-IOManager IOCard1 1 /card=1-1
                                              /processor=SBC-1-10
/exeDir="exe" /exeName="IOManager" /exeQualifier="" /exeOpts=HEADLESS
/exeTitle="IOCard1 1" /dlDirs="db/audio" /mode=AUTOMATIC
Enter-CallManager CallManager
                                           /processor=SBC-1-10
/alarmLogPath="alarms"/alarmLogPolicy=WEEKLY/processor=SBC-1-10/exeName="CallManager"/alarmLogPolicy=WEEKLY/exeDir="exe"/exeName="CallManager"/exeQualifier=""/exeOpte="HEADIFECC"
                             /exeQualifier="" /exeOpts=HEADLESS
                           /dlDirs="http.d"
/exeTitle="CallManager"
                                                        /mode=AUTOMATIC
/services=ResourceControl
Enter-SystemManager
                            SystemManager /processor=SBC-1-10
/alarmLogPath="alarms"
                             /alarmLogPolicy=WEEKLY /exeDir="exe"
    /exeQualifier="" /exeArgs="-v"
/exeName="SystemManager"
/exeTitle="SystemManager" /dlDirs="cmd" , "admin/cmd" , "admin/etc"
"admin/ini", "bin.MinGW", "http.d", "db/audio", "db/audio.orig"
"db/etc" /mode=AUTOMATIC
Enter-SSPProgram SIP /processor=SBC-1-10 /exeName="SSPProgram"
Enter-SIP-UserAgent 1 /maxCallsAllowed=100000 /terminateBearer=true
/typeOfService=NORMAL /packetInterval=20
                                                  /echoCancelEnable=true
/echoTail=32 /jitterDelay=50ms /silenceSupEnable=true /SIDEnable=true
/RFC2833Enable=true /payloadValue=96 /codecTypes=G711aLaw
/uri="sip:555550192.45.85.60:5060;transport=udp"
                                                           /maxForward=6
```

```
/T1=500ms
             /T2=4000ms /T4=40000ms
                                            /provideBackwardTones=NO
/playAnnouncement=N0 /autoOOSDetectionEnabled=N0
                                                     /app=SSPAPP-SIP
/packetIntervalG7230verRide=false /auto00SHeartBeatTimerMultiple=200
/autoOOSHeartBeatExpOnSwitchOver=10000ms /translation=DEFAULT
Enter-SIP-Element
                                1-GS
                                                     /localElement=1
/uri="sip:192.45.85.63:5060;transport=udp" /onHoldFlag=SEND ONLY
/privacyHeaderSupportFlag=false /provideBackwardTones=LOCAL_ELEMENT
/playAnnouncement=LOCAL ELEMENT /autoOOSDetectionEnabled=LOCAL ELEMENT
/maxCallsAllowed=100000
                                               /terminateBearer=true
/packetIntervalG7230verRide=false /auto00SHeartBeatTimerMultiple=200
/autoOOSHeartBeatExpOnSwitchOver=10000ms
                                               /typeOfService=NORMAL
/packetInterval=20 /echoCancelEnable=true /echoTail=32
/jitterDelay=50ms
                        /silenceSupEnable=true /SIDEnable=true
/RFC2833Enable=true /payloadValue=96
Enter-RouteTable DEFAULT
Modify-Shelf-Clock 1 /source=INTERNAL /refA=IOCARD-1-1
Enter-SIP-Element
                                              2-AVAYA/localElement=1
/uri="sip:192.45.80.101:5060;transport=udp"
                                               /onHoldFlag=SEND ONLY
/privacyHeaderSupportFlag=false /provideBackwardTones=LOCAL ELEMENT
/playAnnouncement=LOCAL ELEMENT /autoOOSDetectionEnabled=LOCAL ELEMENT
/maxCallsAllowed=100000
                                               /terminateBearer=true
/packetIntervalG7230verRide=false /auto00SHeartBeatTimerMultiple=200
/autoOOSHeartBeatExpOnSwitchOver=10000ms /typeOfService=NORMAL
/packetInterval=20 /echoCancelEnable=true
                                                       /echoTail=32
/jitterDelay=50ms /silenceSupEnable=true
                                                    /SIDEnable=true
/RFC2833Enable=true /payloadValue=96
Enter-RouteList /id="avaya"
AddToRouteList /id="avaya"
                            /resource=SIPELEM-2-AVAYA
AddToRouteTable
                  /id=DEFAULT
                               /numDigits=5
                                                          /prefix=""
/routeList="avaya"
Enter-User /id=Admin /type =Administrator /password=Password
Enter-APIProgram /id="TandemA" /interfaces=192.45.85.64 /port=50000
/allowOriginationsOnFailure=true
                                           /CallInfoPolicy=VR CI LOG
                                              /releaseOnFailure=true
/bufferedCallInfoMaxSize=20
/ValidateParametersAndStates=true
Enter-APIProgram /id="TandemB" /interfaces=192.45.85.64 /port=50010
/allowOriginationsOnFailure=true
                                          /CallInfoPolicy=VR CI LOG
/bufferedCallInfoMaxSize=20
                                              /releaseOnFailure=true
/ValidateParametersAndStates=true
Enter-ProtectedApp /id=TandemAB /apps=APIAPP-"TandemA",
                                                            APIAPP-
"TandemB" /mode=LOAD SHARED /reg=Shelf-1
Unlock-Device ALL /force=true
Unlock-App ALL /force=true
```

Solution & Interoperability Test Lab Application Notes ©2009 Avaya Inc. All Rights Reserved.

## 7. General Test Approach and Test Results

The general test approach was to verify the SIP trace between Avaya SES and Convergys AppTrigger, when calls were manually placed to Convergys AppTrigger. All test cases were successful, and verified utilizing SIP traces.

## 8. Verification Steps

The following steps may be used to verify the configuration:

- End-to-end verification: When a call was placed to Convergys AppTrigger, the call was answered by an operator (H.323 phone).
- Verified correct SIP traces on each call using Wireshark Network Analyzer.

## 9. Conclusion

Convergys AppTrigger was compliance tested with Avaya Communication Manager (Version 5.1.2) and Avaya SES (Version 5.1.2). The correct SIP traces were verified between Avaya SES and Convergys AppTrigger when a call was placed to Convergys AppTrigger.

## 10. References

This section references the Avaya and Convergys documentation that are relevant to these Application Notes.

The following Avaya product documentation can be found at <u>http://support.avaya.com</u>. [1] *Administrator Guide for Avaya Communication Manager*, Release 5.0, Issue 4, January 2008, Document Number 03-300509.

[2] *Administering SIP Enablement Services on the Avaya S8300 Server*, Issue 1.0, January 2008, Document Number 03-602508.

The following document was provided by Convergys. [3] 600-0600-002 *Compleat-100/-200* OAM&P and Installation Guide

#### ©2009 Avaya Inc. All Rights Reserved.

Avaya and the Avaya Logo are trademarks of Avaya Inc. All trademarks identified by  $\mathbb{R}$  and  $^{TM}$  are registered trademarks or trademarks, respectively, of Avaya Inc. All other trademarks are the property of their respective owners. The information provided in these Application Notes is subject to change without notice. The configurations, technical data, and recommendations provided in these Application Notes are believed to be accurate and dependable, but are presented without express or implied warranty. Users are responsible for their application of any products specified in these Application Notes.

Please e-mail any questions or comments pertaining to these Application Notes along with the full title name and filename, located in the lower right corner, directly to the Avaya DevConnect Program at devconnect@avaya.com.